## **TIP SHEET**

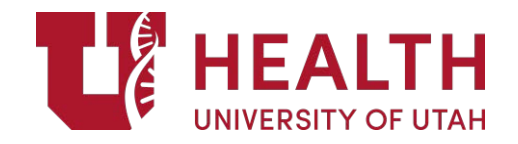

**How to Request Evidence Support through EPIC Effective Date: 09/2020**

PURPOSE: The Utah Library Evidence Request functionality will conveniently allow you to request evidence-based clinical decision support information without leaving the EPIC application. Librarians will have access to the patient chart, thereby allowing the provision of evidence customized to the specific clinical scenario. Additionally, you can request health information for the patient tailored to their diagnosis and health literacy level.

EXAMPLE QUESTIONS:

- 1. Can you help me do a search on ventral nerve cutting in rhizotomies or rhizotomies for treatment of dystonia? We have one coming up and I want to better understand how it works and how much they cut.
- 2. Are there validated survey instruments that have been published for measuring medical trainees (medical students or residents) or physician attitudes toward climate change and health?
- 3. Is there any literature on the effects of oral health on systemic health?

Follow these steps to place a request in EPIC:

1. Click on the Message Basket in the top right hand corner of the Epic homepage.

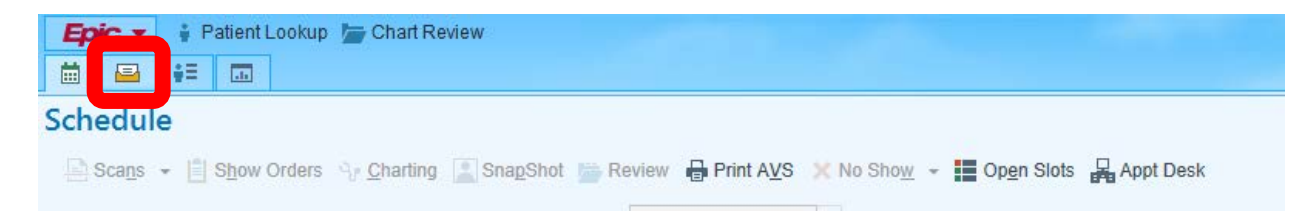

2. Once the In Basket is open, click New Msg.

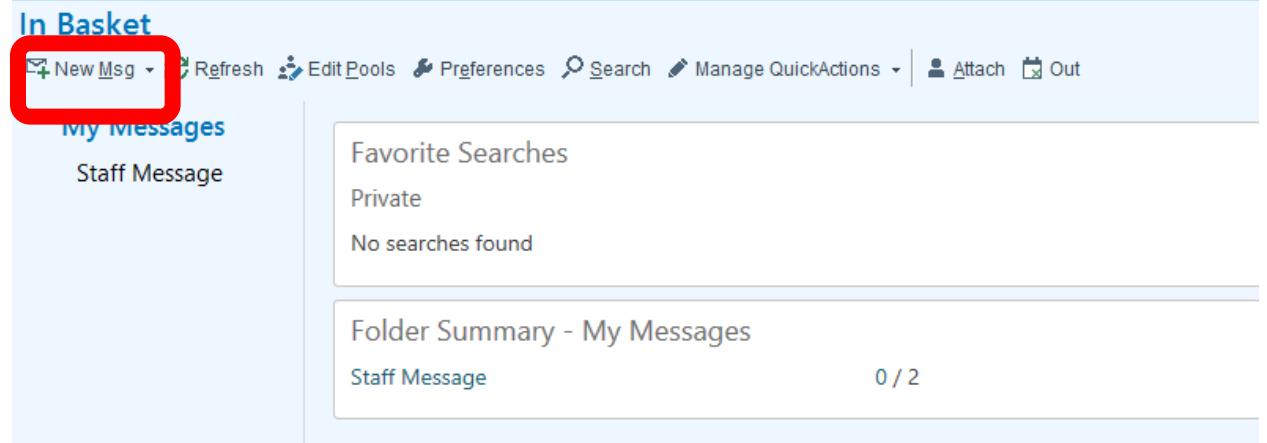

3. Click the magnifying glass in the "Enter Recipients" Bar. A new window will open.

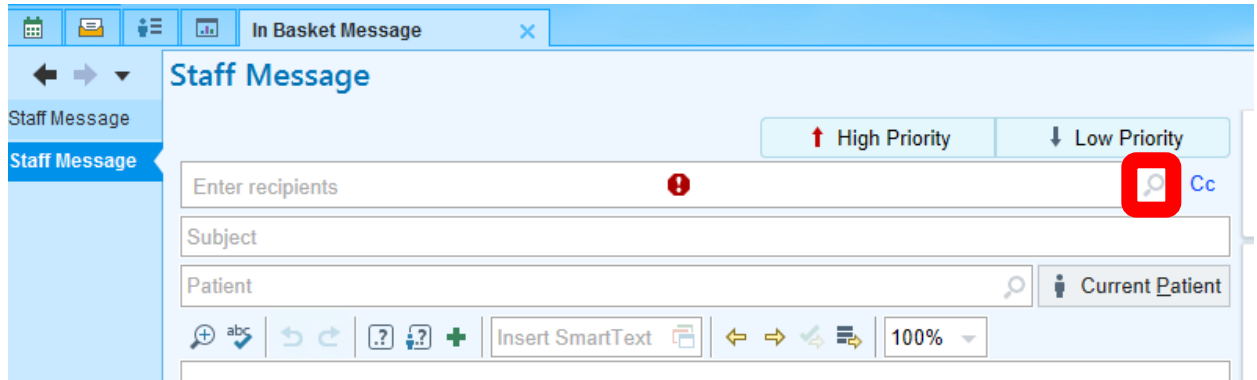

4. In the new window, type "library" under Pools and click Find.

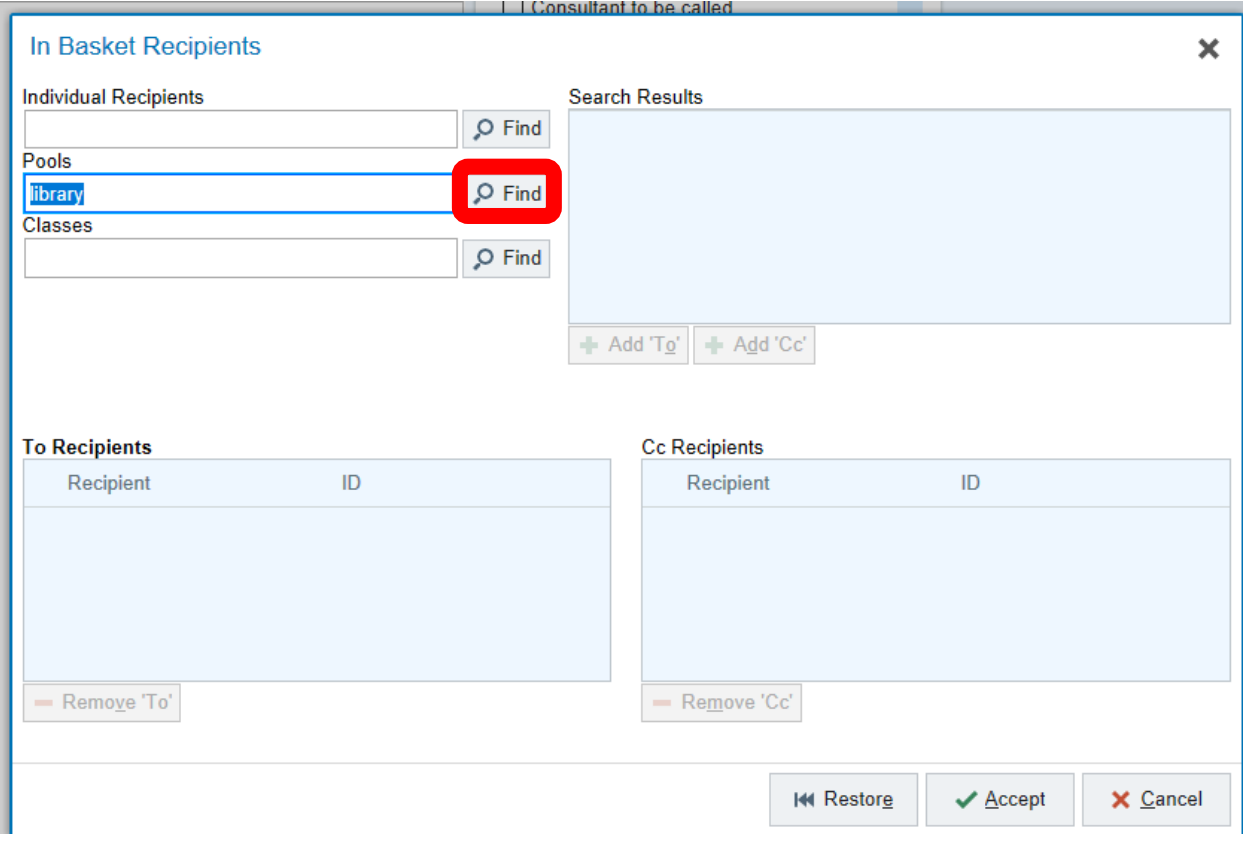

5. Under the Search Results, select Utah Library Evidence Request Pool and hit Accept.

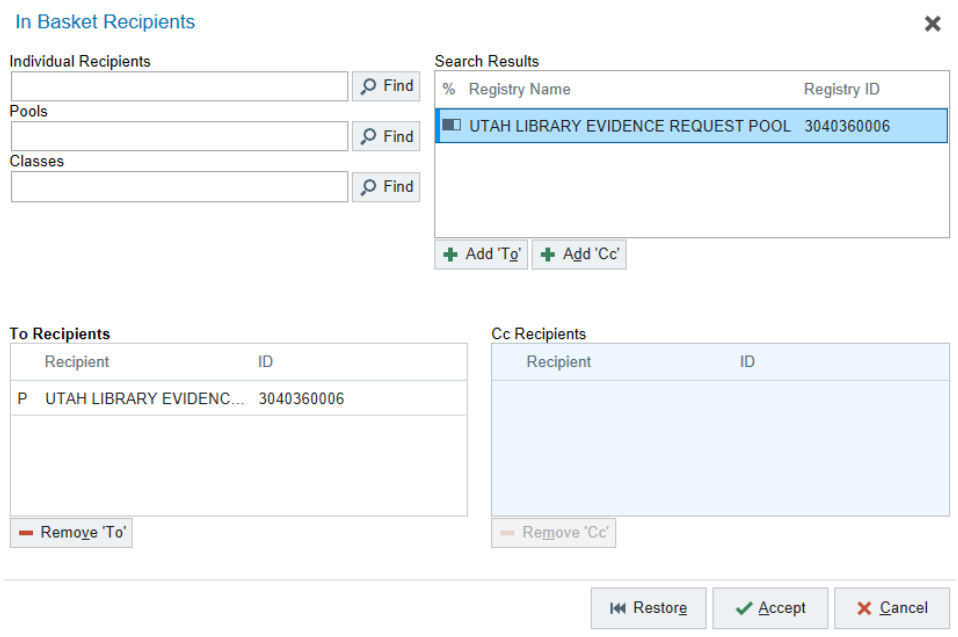

6. You can now write out your message to request evidence from the librarians. You'll notice that you can also add "Current Patient." The librarians have access to patients' charts and can pull all relevant information to answer a patient-specific question. Once your message is ready, click Send in the bottom right.

## **Staff Message**

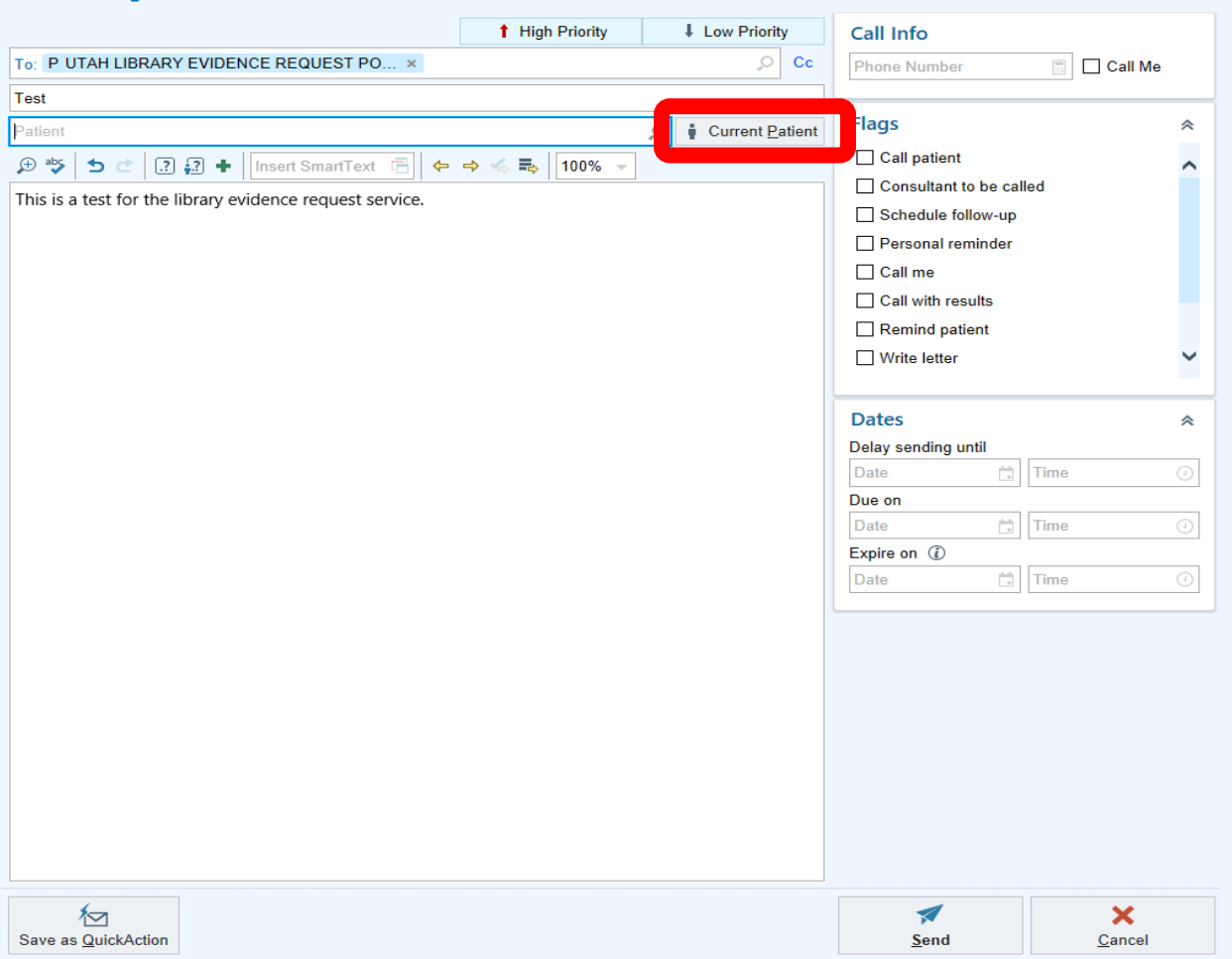